# Шаблоны и стили

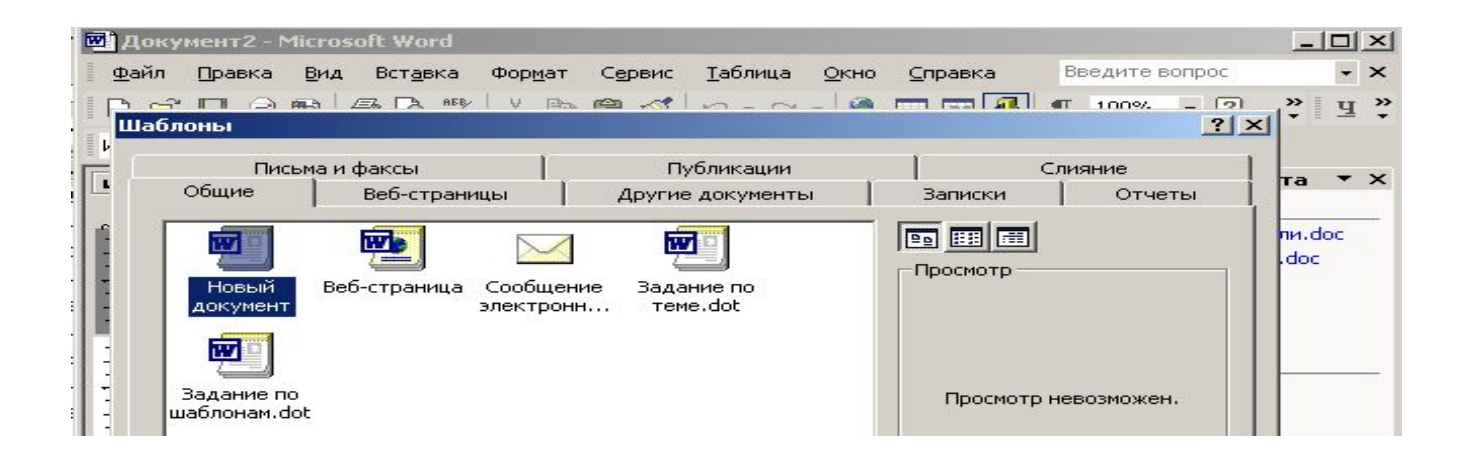

### **Кузьмина Раиса Григорьевна,**

**учитель информатики и ИКТ ГБОУ СОШ №280 имени М.Ю. Лермонтова, педагог дополнительного образования ГБОУ ДДЮТ «У Вознесенского моста», Санкт-Петербург 2016 г.**

 **Шаблон** - это документ, содержащий определенные стили форматирования, графические и другие объекты, таблицы и иную информацию.

 **Шаблон** используется в качестве основы для создания других документов.

**Можно определить в документе стили абзацев и символов, сохранить этот документ как шаблон, а затем использовать его для создания нового документа с этими стилями**.

 **В текстовых редакторах есть ряд заранее заданных шаблонов, которые можно использовать для создания разных типов текстовых документов, например, деловых писем.**

### **О шаблонах**

**Каждый документ Microsoft Word основан на шаблоне.**

 **Шаблон определяет основную структуру документа и содержит настройки документа, такие как шрифты, меню, параметры страницы, форматирование и стили и т. п..**

 **Общие шаблоны, включая шаблон Normal.dot, содержат настройки, доступные для всех документов. Шаблоны документов, например шаблоны записок или факсов в диалоговом окне Шаблоны, содержат настройки, доступные только для документов, основанных на соответствующих шаблонах**.

#### **Общие шаблоны**

 **При работе над документом, как правило, можно использовать только настройки, сохраненные в шаблоне, присоединенном к этому документу, или в шаблоне Normal.dot.**

**Примечание**. **Файл, содержащий шаблон, имеет расширение .dot**.

 Для использования настроек, хранящихся в другом шаблоне, можно загрузить нужный шаблон в качестве общего шаблона. После загрузки шаблона элементы, сохраненные в этом шаблоне, доступны в любом документе до окончания текущего сеанса работы с Microsoft Word.

 **Загруженные надстройки и шаблоны выгружаются при завершении работы Microsoft Word**. **Надстройки и шаблоны, которые требуется загружать при каждом запуске Microsoft Word, следует скопировать в подпапку Startup папки Microsoft Office.**

#### **Шаблоны документов**

 **Шаблоны**, имеющиеся в папке **Шаблоны**, отображаются на вкладке **Общие** диалогового окна **Шаблоны**. Чтобы создать в диалоговом окне **Шаблоны** пользовательские вкладки для шаблонов, создайте новую подпапку в папке **Шаблоны**, а затем сохраните шаблоны в этой подпапке. Имя, заданное для подпапки, будет присвоено новой вкладке.

 **При сохранении шаблона Microsoft Word автоматически выбирает расположение, заданное для типа файлов шаблоны пользователя (меню Сервис, команда Параметры, вкладка Расположение). По умолчанию используется папка Шаблоны и ее подпапки. Шаблоны, сохраненные в других папках, не будут отображаться в диалоговом окне Шаблоны.**

**Любой файл с расширением DOC, сохраняемый в папке Шаблоны, также используется как шаблон.**

#### **Создание шаблона документа**

#### **1. Выполните одно из следующих действий.**

- ◄ **Создание шаблона на основе существующего документа**
	- 1. меню **Файл** выберите команду **Открыть**
	- 2. Откройте нужный документ.
- ◄ **Создание нового шаблона на основе существующего шаблона**
	- 1. В меню **Файл** выберите команду **Создать**.
	- 2. В группе **Создание с помощью шаблона** выберите **Общие шаблоны**.
	- 3. Выберите шаблон, похожий на вновь создаваемый, установите переключатель **Создать** в положение **Шаблон**, а затем нажмите кнопку **OK**.
- **3. В меню Файл выберите команду Сохранить как.**
- 4. В поле **Тип файла** выберите **Шаблон документа**. При сохранении файла, созданного в качестве шаблона, тип файла «Шаблон документа» всегда устанавливается по умолчанию.
- 5. По умолчанию файл сохраняется в папке **Шаблоны**, выбранной в поле **Папка**. Если требуется сохранить шаблон таким образом, чтобы он отображался не на вкладке **Общие**, перейдите в подпапку папки **Шаблоны**, **имя которой соответствует названию нужной вкладки**.
- 6. В поле **Имя файла** введите имя нового шаблона и нажмите кнопку **Сохранить**.
- 7. Добавьте в новый шаблон текст или рисунки, которые должны появляться во всех новых документах, основанных на этом шаблоне, и удалите все те элементы, которых в документах быть не должно.
- 8. Измените нужным образом размеры полей и страниц, ориентацию страниц, стили и другие параметры форматирования.
- 9. На панели инструментов **Стандартная** нажмите кнопку **Сохранить и затем выберите в меню Файл** команду **Закрыть**.

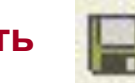

#### **Изменение шаблона документа**

Изменение шаблона затронет все документы, которые будут в дальнейшем создаваться на его основе. Внесенные в шаблон изменения не влияют на содержимое существующих документов, основанных на этом шаблоне.

1.Выберите команду **Открыть** в меню **Файл**, а затем найдите и откройте шаблон, который требуется изменить.

Если в диалоговом окне **Открытие документа** нет списка шаблонов, выберите значение **Шаблон документа** в списке **Тип файлов**.

- 2.Измените любые из имеющихся в шаблоне надписи, рисунки, стили, форматы, параметры страницы.
- 3.На **панели инструментов Стандартная** нажмите кнопку **Сохранить** .

#### **Примечания:**

- Измененные стили обновляются при открытии существующих документов, только если установлен флажок **Автоматически обновлять стили**. Чтобы установить этот флажок, перед открытием существующих документов выберите в меню **Сервис** команду **Шаблоны и надстройки**.
- Шаблон можно также сохранить как документ.

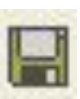

## **Стиль**

- **■ Стиль** это именованное описание формата абзаца или символов текста. Вместо того чтобы вручную форматировать каждый абзац, можно задать стиль и настроить для него необходимые параметры. Затем таким стилем можно оформить любой блок текста, в результате параметры стиля будут перенесены на конкретный фрагмент документа.
- Стили бывают двух типов:
	- \* абзацный задает оформление целого абзаца;
	- \* символьный задает шрифт, начертание и оформление фрагмента текста абзаца.
- Любому символу текста всегда присущи два стиля: абзацный и символьный. По умолчанию Word присваивает тексту абзацный стиль **Обычный** и символьный стиль**Основной шрифт абзаца**.

**Создание новых стилей на основе выделенных фрагментов**

 **Можно быстро создать новый стиль из существующего, к которому было применено форматирование вручную.**

**1.Выберите команду Формат - Стили и форматирование.**

**2.Щелкните значок категории стиля, который требуется создать.**

**3.Щелкните в том месте документа, откуда требуется скопировать стиль, например, внутри абзаца, к которому было применено форматирование вручную.**

**4.Щелкните по стрелке рядом со значком Создать стиль из выделенного и выберите в подменю пункт Создать стиль из выделенного.**

**5.Введите имя в поле Название стиля.**

**6.Нажмите кнопку ОК.**

#### **Создание нового стиля путем перетаскивания**

**1.Выберите команду Формат - Стили и форматирование.**

**2.Щелкните значок категории стиля, который требуется создать.**

**3.Выберите объект со стилем, который требуется скопировать. Для стиля страницы или рамки выберите по меньшей мере один символ или объект на странице или в рамке.**

**4.Перетащите выбранное в окно "Стили и форматирование" и отпустите. Для стилей абзаца и символа выделенное можно перетаскивать на соответствующие значки в окне "Стили и форматирование". Нет необходимости заранее открывать нужную категорию стиля.**

**Также можно перетащить рамку в окно "Стили и форматирование", чтобы создать новый стиль рамки. Щелкните рамку, выждите немного с нажатой кнопкой мыши, не двигая ею, затем перетащите рамку в окно "Стили и форматирование" и отпустите над значком "Стили рамок".**

**Использование стилей из другого документа или шаблона**

**Можно импортировать стили из другого документа или шаблона в текущий документ.**

**1.Выберите команду Формат - Стили и форматирование. Откроется окно Стили и форматирование.**

**2.Щелкните стрелку рядом со значком Создать стиль из выделенного. Откроется меню.**

**3.Выберите пункт Загрузить стили.**

**4.Флажками в нижней части диалогового окна отметьте типы стилей, которые нужно импортировать. Чтобы заменять стили текущего документа, имеющие те же имена, что и импортируемые, установите флажок Заменить.**

**5.Выполните одно из следующих действий.**

- **Выберите запись в списке Категории, в списке Шаблоны выберите шаблон, содержащий нужные стили, а затем нажмите кнопку ОК.**
- **Выберите Из файла, найдите файл, содержащий требуемые стили, щелкните по имени и нажмите кнопку Открыть.**

**Применение стилей в режиме заполнения форматов Можно быстро применять в документе стили, такие как стили абзаца или символа, с помощью режима заполнения форматов в окне "Стили и форматирование".**

- **1. Выберите команду Формат Стили и форматирование**
- **2. Щелкните значок категории стиля, который требуется применить.**
- **3. Выберите стиль и щелкните по значку Режим заполнения форматов в окне Стили и форматирование.**
- **4. Переместите указатель мыши туда, где требуется применить стиль, и щелкните. Чтобы применить стиль более чем к одному элементу, выделите их курсором, а затем отпустите кнопку мыши.**
- **5. По завершении нажмите клавишу Esc.**

# Ссылки:

- http://tepka.ru/msoffice/605.html
- https://support.office.com/ru-ru/article/%D0%9F%D1%80%D0%B8%D0%BC%D0%B5%D0%B D%D0%B5%D0%BD%D0%B8%D0%B5-%D0%B8%D0%B7%D0%BC%D0%B5%D0%BD%D 0%B5%D0%BD%D0%B8%D0%B5-%D1%81%D0%BE%D0%B7%D0%B4%D0%B0%D0%BD %D0%B8%D0%B5-%D0%B8%D0%BB%D0%B8-%D1%83%D0%B4https://support.office.com /ru-ru/article/%D0%9F%D1%80%D0%B8%D0%BC%D0%B5%D0%BD%D0%B5%D0%BD%D 0%B8%D0%B5-%D0%B8%D0%B7%D0%BC%D0%B5%D0%BD%D0%B5%D0%BD%D0%B 8%D0%B5-%D1%81%D0%BE%D0%B7%D0%B4%D0%B0%D0%BD%D0%B8%D0%B5-%D 0%B8%D0%BB%D0%B8-%D1%83%D0%B4%D0%B0%D0%BB%D0%B5
- http://moydrygpk.ru/word/sozdanie-svoego-stilya-dokumenta-v-word.html
- Справка Microsoft Word